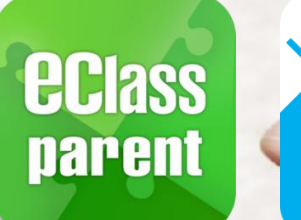

气

# 電子繳費系統 Alipay gateway

# Direct Pay Mode

# 家長使用手冊 [IP 中學版適用]

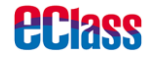

Update Date: 03/2019

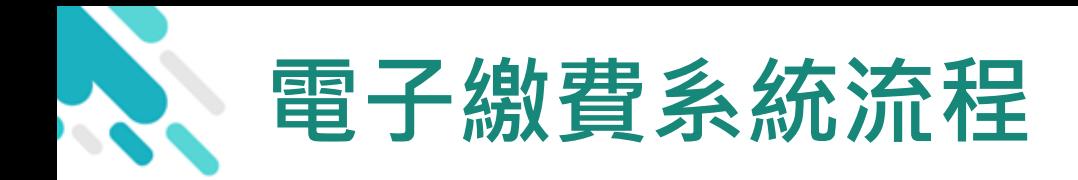

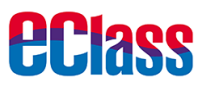

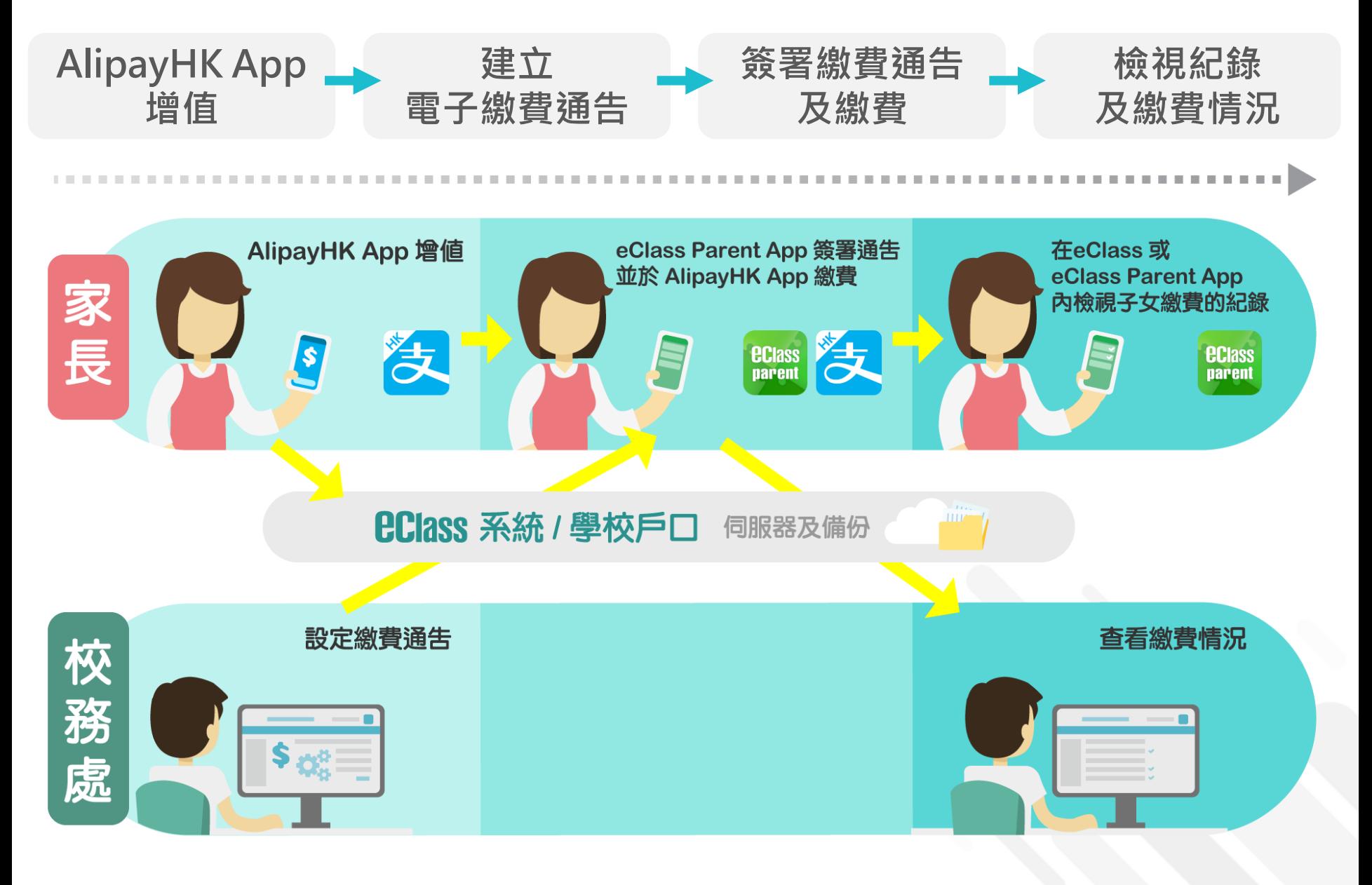

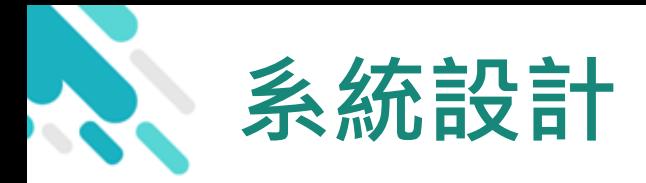

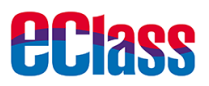

- 預繳交易模式 AlipayHKApp (支付寶香港)戶口結餘 必須為正數才能進行交易
- 不能作「部分繳交」(partial payment)
- > 只能透過 eClass Parent App 才能簽署繳費通告
- 繳費通告只可簽署一次
- 繳費通告不能修改

# 應用電子錢包繳費的先決條件

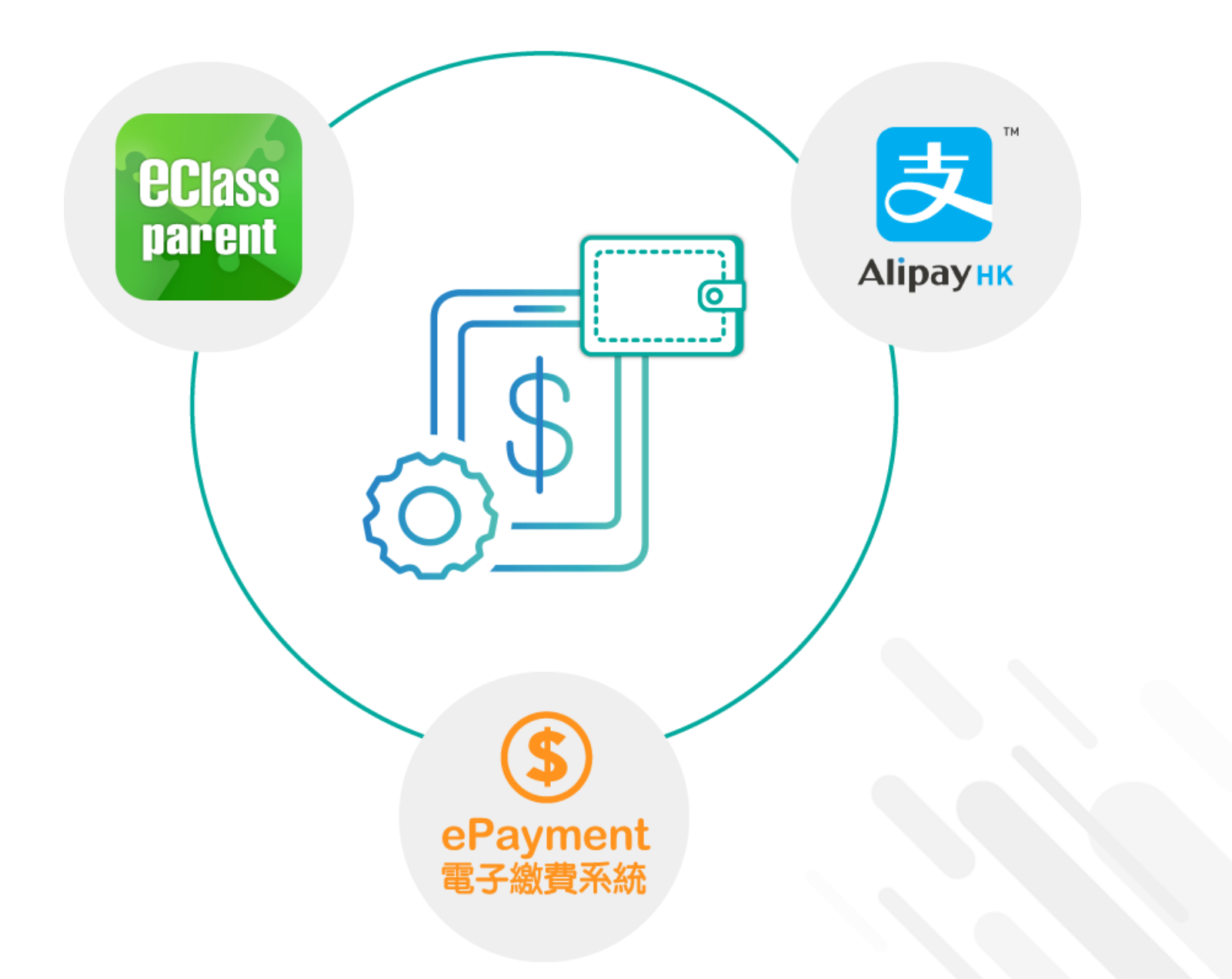

*<u>eclass</u>* 

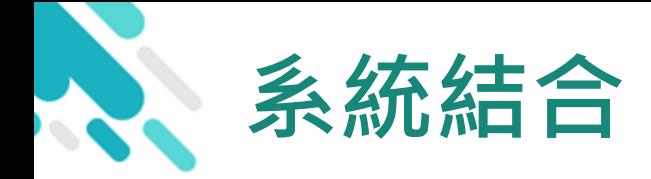

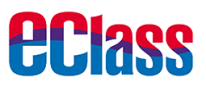

- 1. eClass 校園綜合平台 管理
- 2. eClass Parent App 家長進行繳費及檢視紀錄
- 3. AlipayHK App (支付寶香港) 家長增值

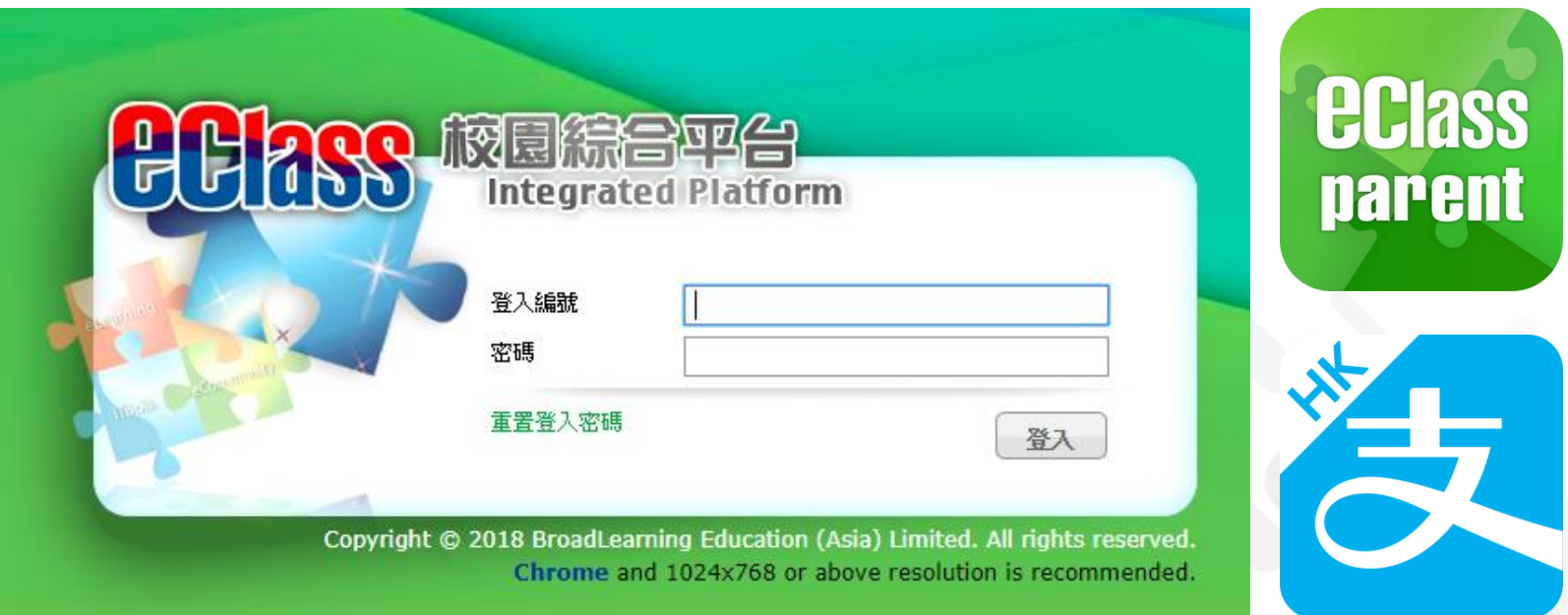

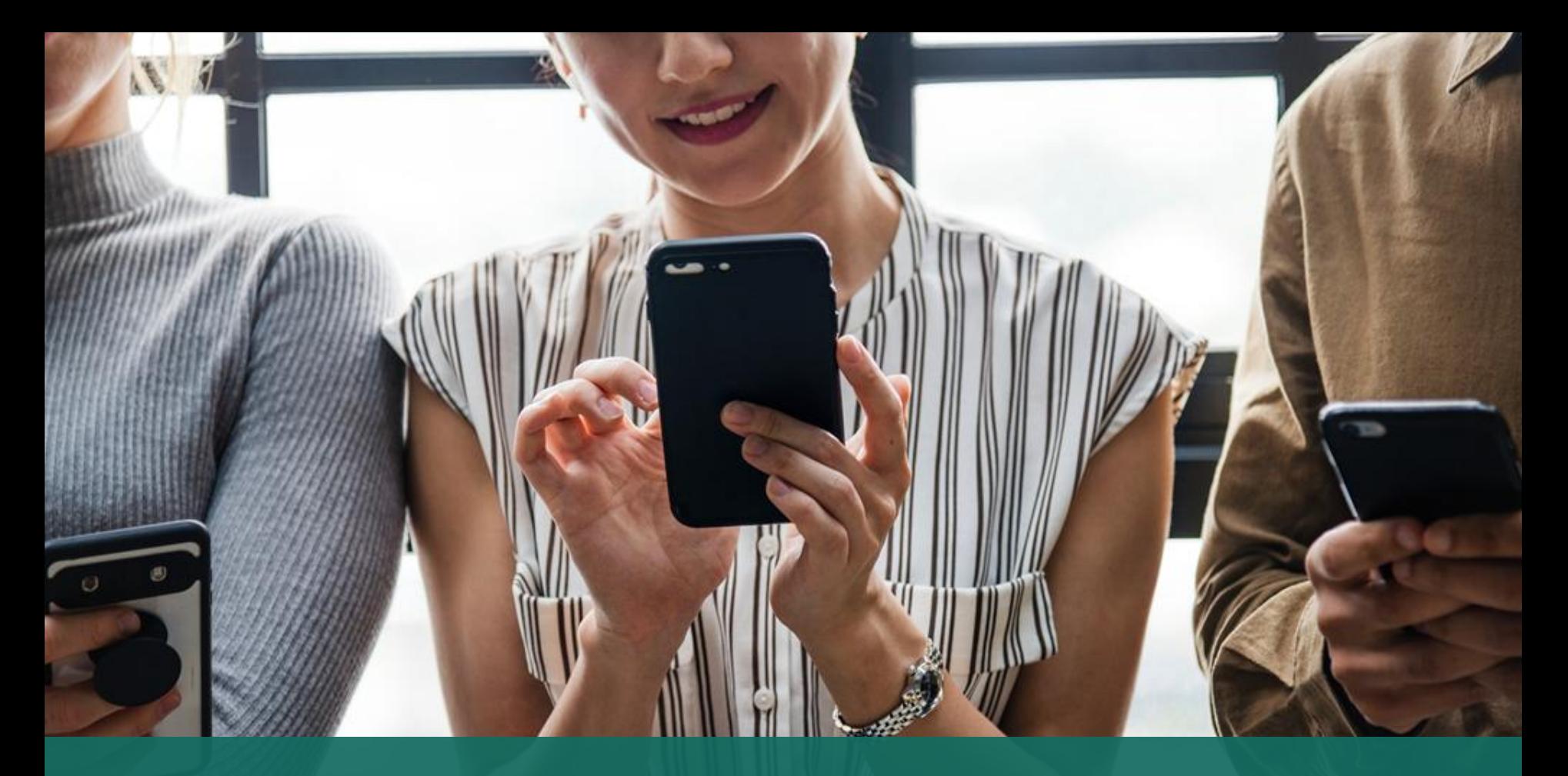

# 簽署電子繳費通告 於 eClass Parent App 進行繳費

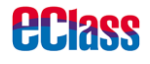

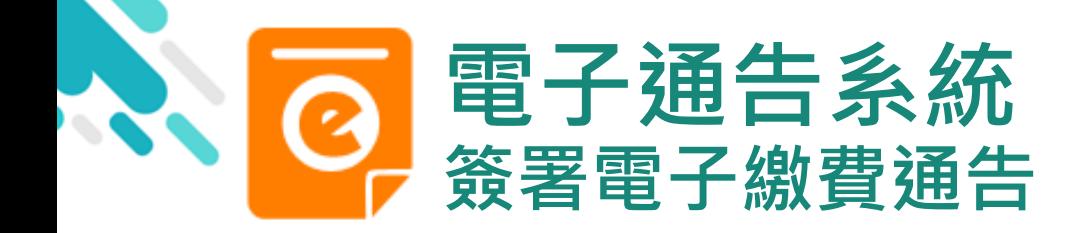

**PClass** 

# android iOS

now

## 即時訊息推播通知 手機效果

BClass eClass Parent 2 條新信息 | 15:34 V

To: 鍾 小 澂 請於2019-01-31 23:59:59或之前簽署電子通告2019PN001「[選..

### **BCIRSS** ECLASS PARENT

最新電子通告提示 [2019PN001] Latest eNotice alert [2019PN001] 請於2019-01-31 23:59:59或之前簽署電子通告 2019PN001 「[選擇是否繳費] 參與STEM工作 坊」。 Please sign the eNotice 2019PN001 titled "[選...

即時訊息手機檢視 (可檢視過去已閱的即 時訊息)

可按「檢視內容」直 接進入相關通告

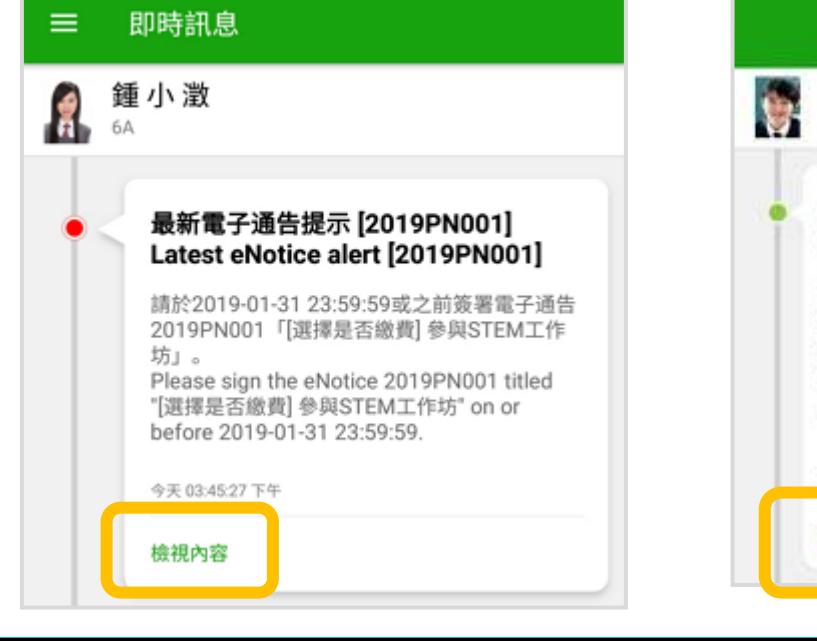

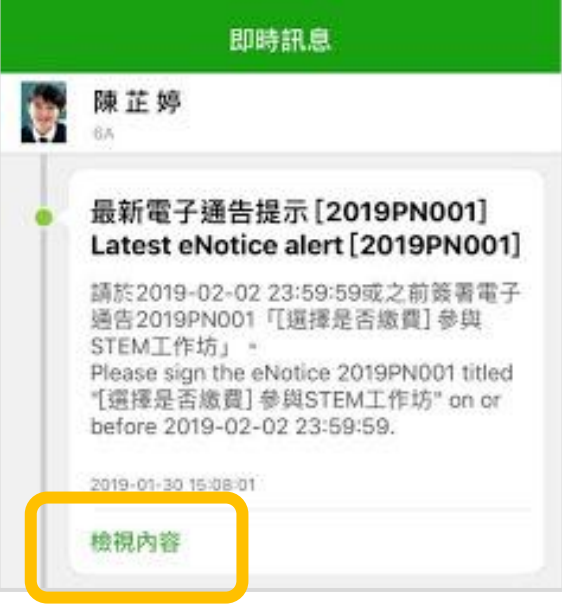

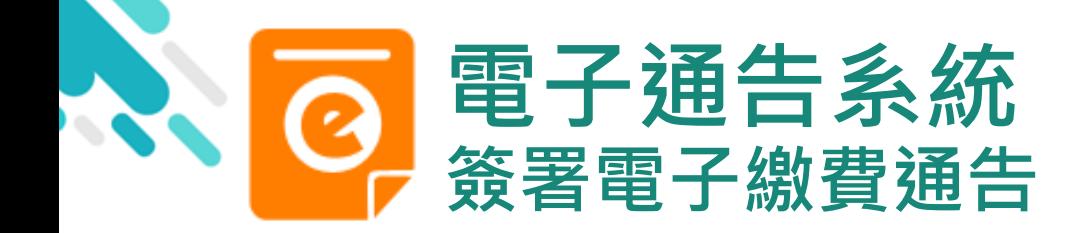

1. 選擇「通告」

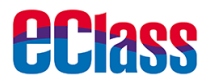

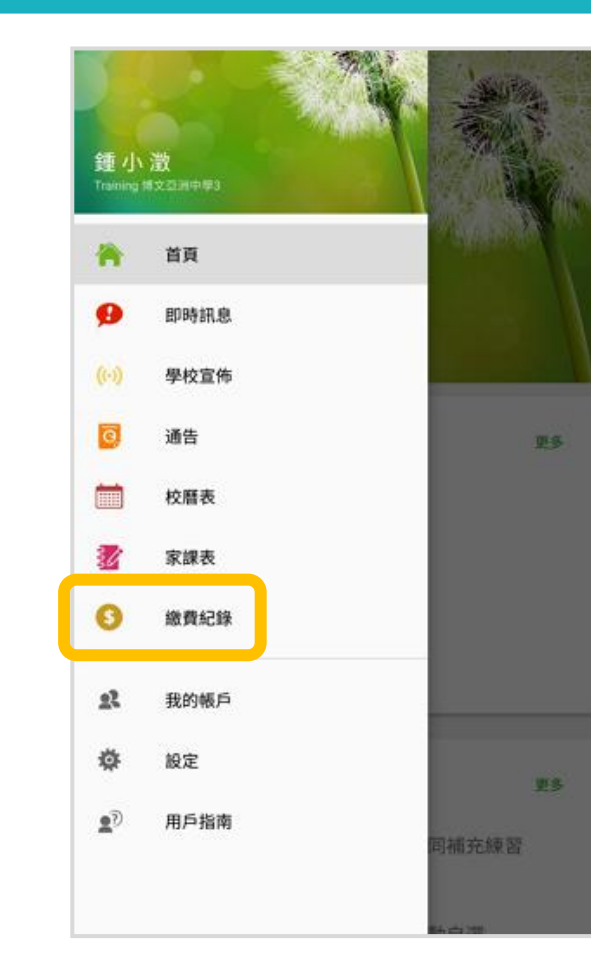

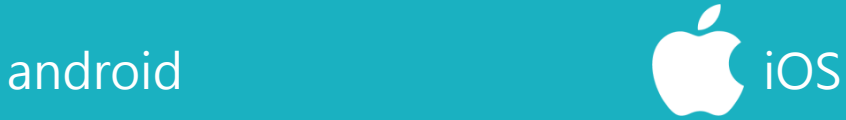

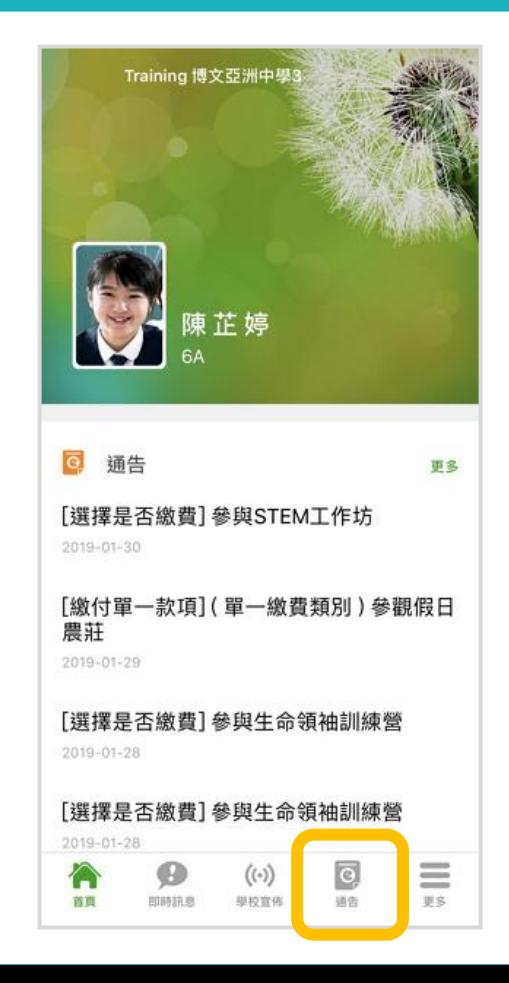

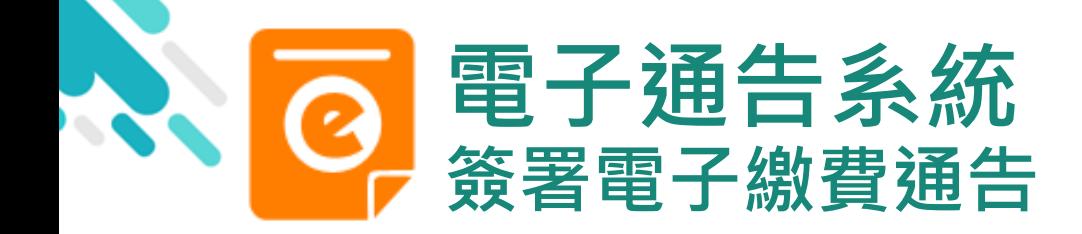

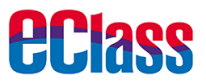

# android in the set of the set of the set of the set of the set of the set of the set of the set of the set of t

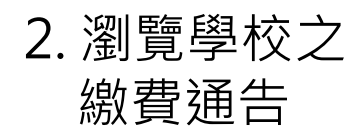

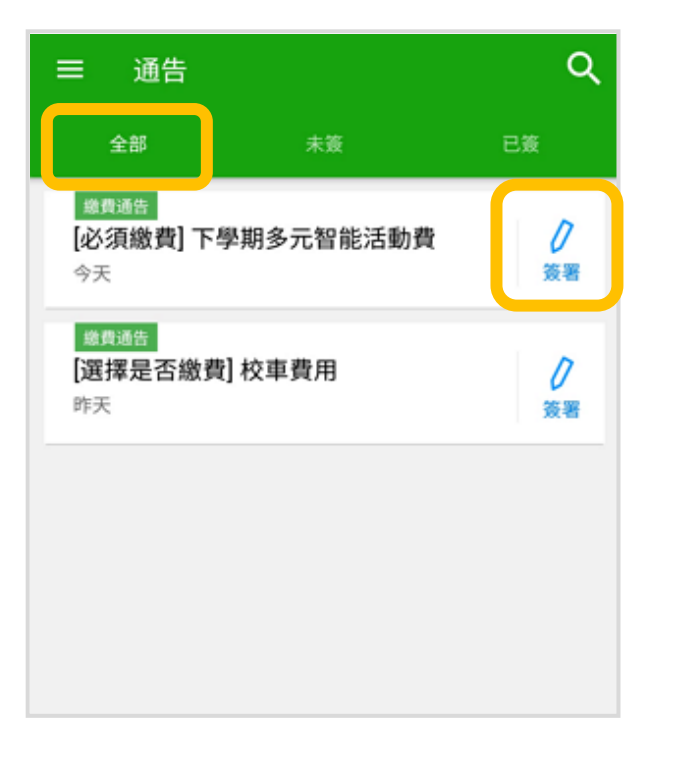

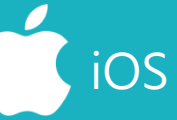

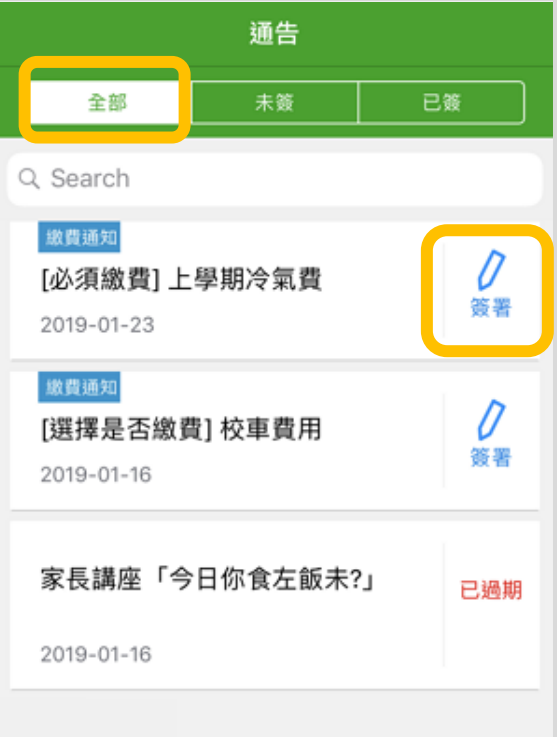

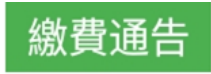

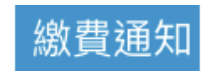

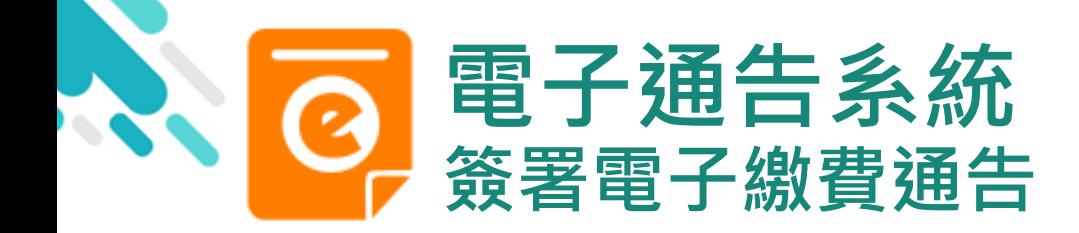

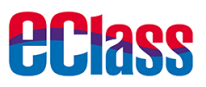

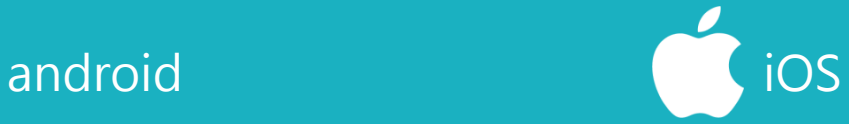

### 3. 簽署繳費通告

### 選擇繳費通告, 填寫回條並按「簽署」

#### $\leftarrow$ 通告

2019PN001

[選擇是否繳費] 參與STEM工作坊 思圖

#### (7) 签署限期: 2019-01-31 23:59:59

STEM工作坊讓你更深認識及了解STEM 這包括針對各種探究能力(1.觀察;2.歸類;3.設計探究方 法,如提問、假設及辨識變項;4.進行實驗,如選擇及使用 儀器;5.推論,如闡釋數據及落出結論;6.傳意),以增強 學生建構知識和運用知識的能力。

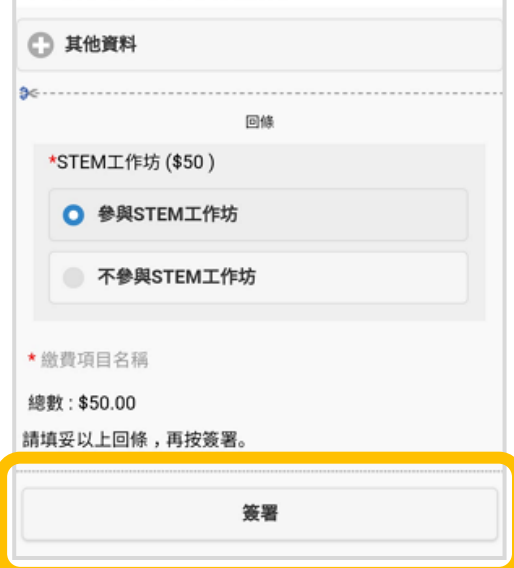

### く通告

2019PN001

### 

#### ⑦ 簽署限期: 2019-01-31 23:59:59

STEM工作坊讓你更深認識及了解STEM 這包括針對各種探究能力 (1.觀察; 2.歸類; 3.設 計探究方法,如提問、假設及辨識變項;4.進行實 驗,如選擇及使用儀器;5.推論,如闡釋數據及落 出結論;6.傳意),以增強學生建構知識和運用知 識的能力。

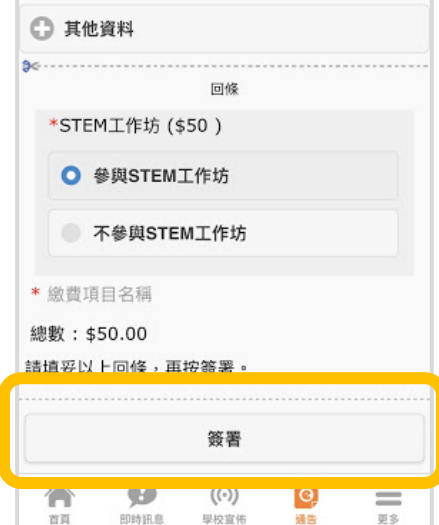

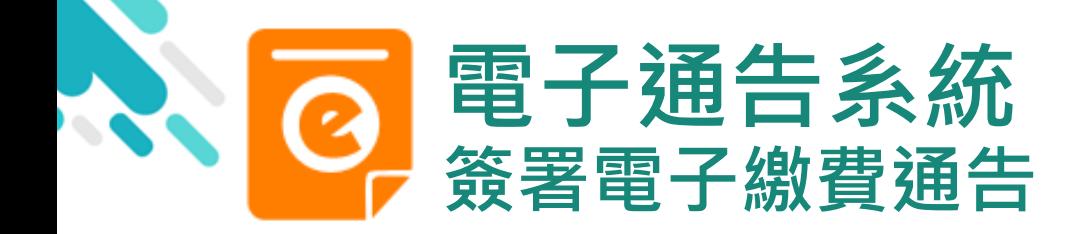

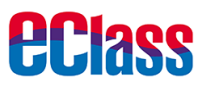

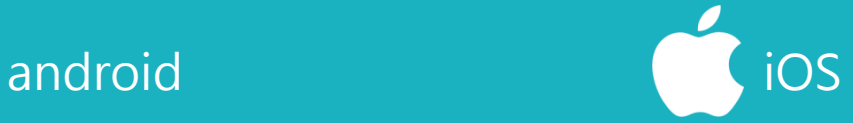

### 4. 確認簽署

### 按「確定」或「OK」 確認呈送紀錄

### 通告

這包括針對各種探究能力 (1.觀察; 2.歸類; 3.設計探究方 法,如提問、假設及辨識變項;4.進行實驗,如選擇及使用 儀器;5.推論,如闡釋數據及落出結論;6.傳意),以增強 學生建構知識和運用知識的能力。

### □ 其他資料

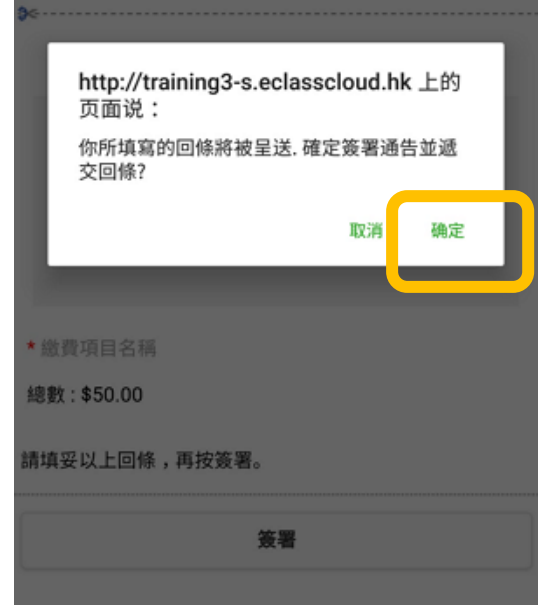

### 〈通告 ○ 其他資料 回條 \*STEM工作坊 (\$50) http://training3s.eclasscloud.hk 你所填寫的回條將被呈送,確定簽署通告 並遞交回條? Cancel OK \* 激費 班田 口田 總數: \$0.00 請填妥以上回條,再按簽署。 簽署  $\circ$ A ≡  $(\cdot)$ 首百 自动转速 甲按宣佈 页云

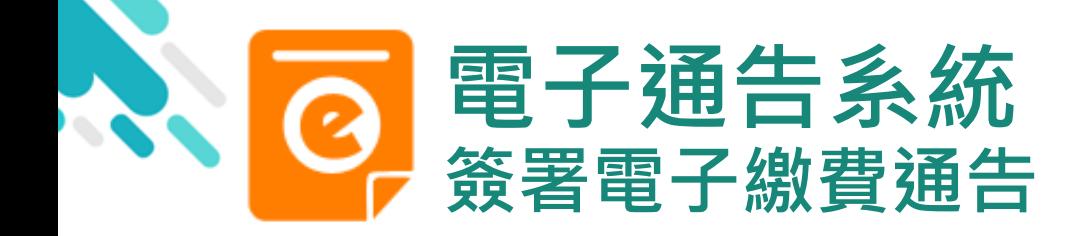

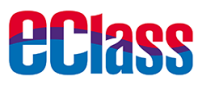

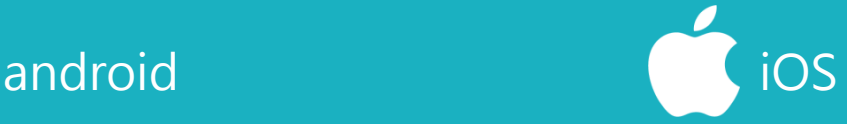

5. 於AlipayHK App 付款

eClass Parent App在 繳費的過程會連接 AlipayHK App · AlipayHK App 會再次 顯示繳費項目,如確定 購買,按「確定」作 交易。 (系統會整合通告中所

有的繳費項目的總和作 交易)

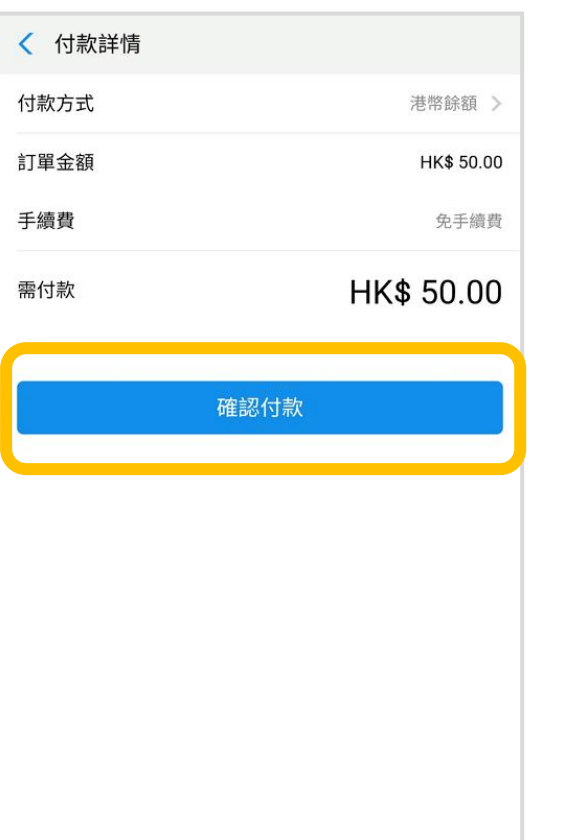

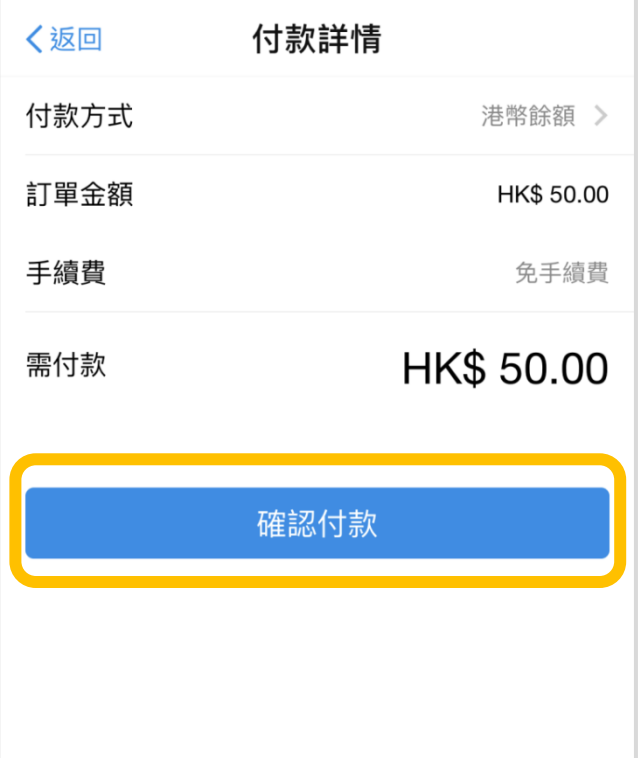

Alipay®HK提供安全支付保障

儲值支付工具牌照:SVF0004

<mark>支</mark> Alipayнк

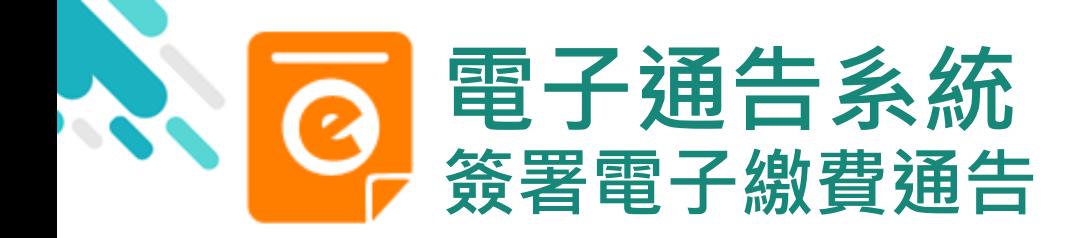

*<u>eclass</u>* 

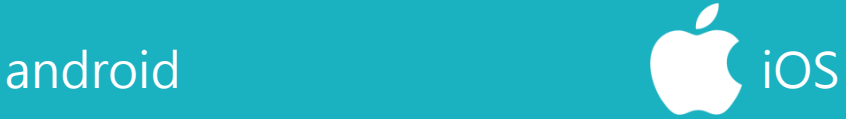

6. 輸入密碼

AlipayHK App 需要家長輸入6位數字 的交易密碼

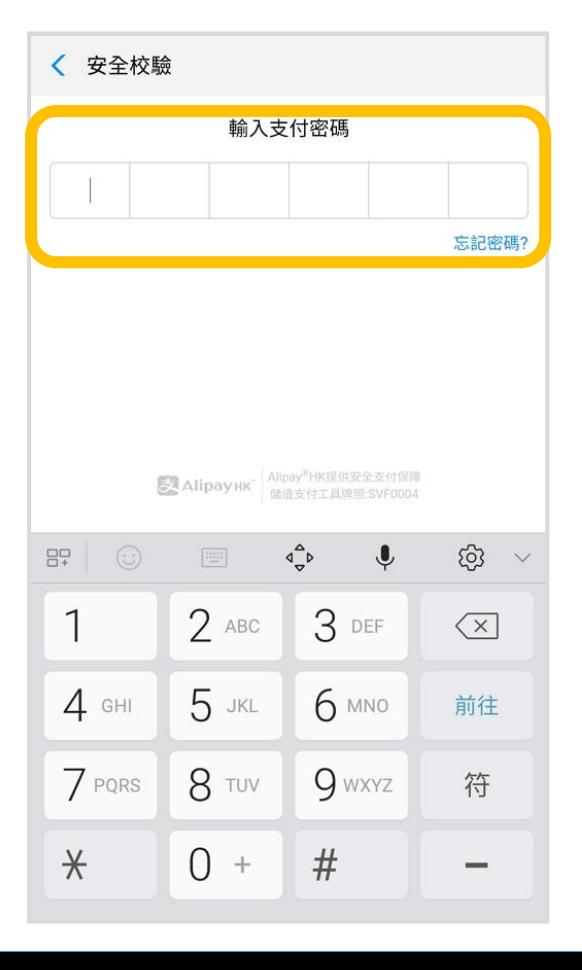

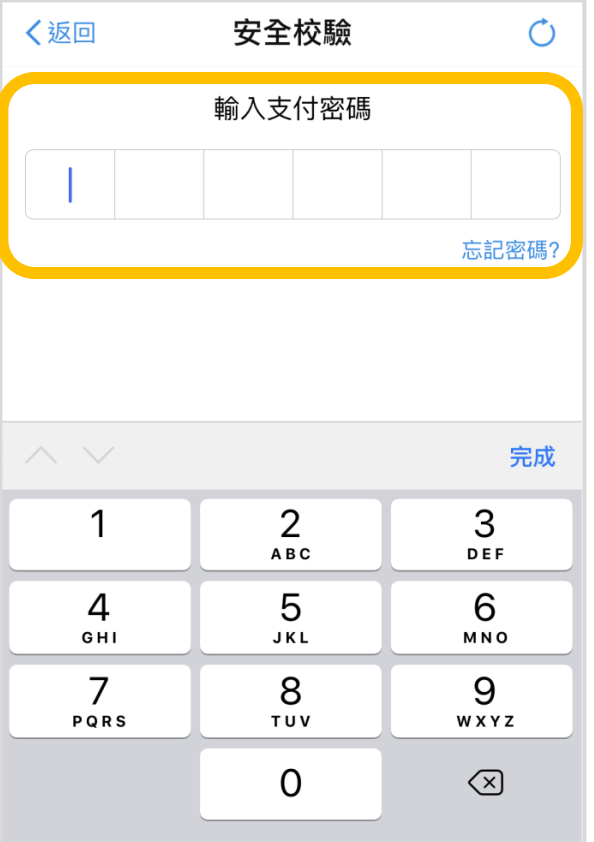

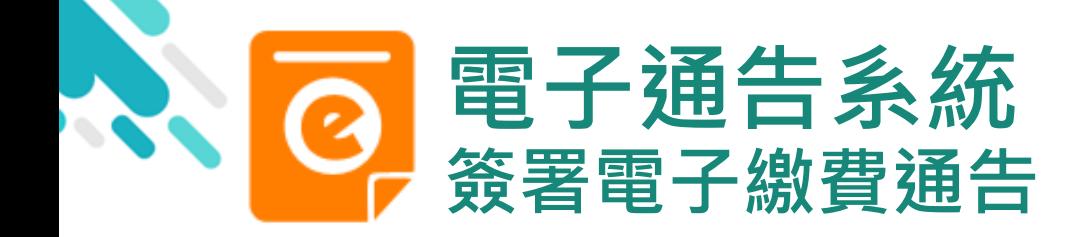

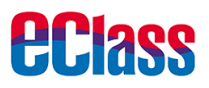

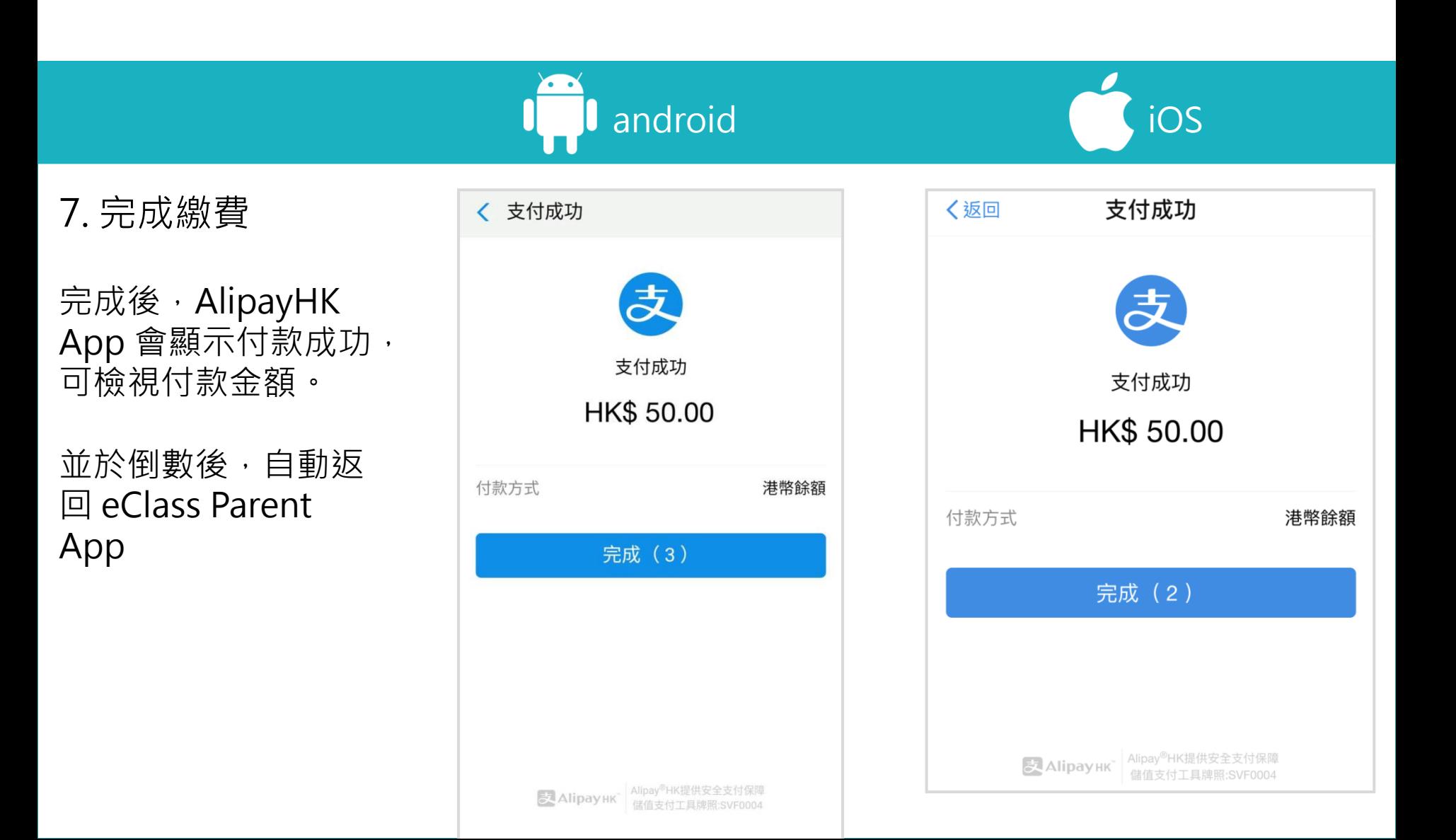

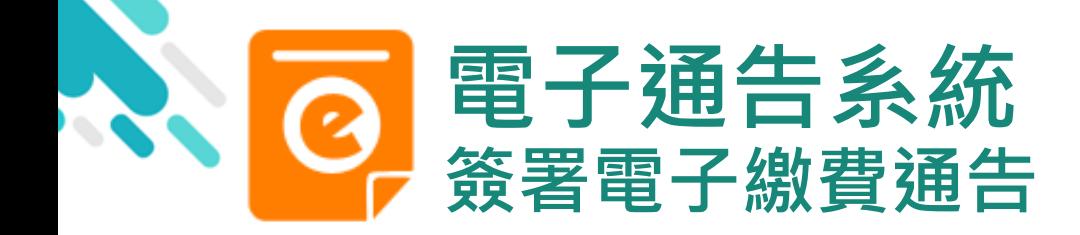

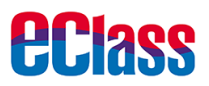

android in the set of the set of the set of the set of the set of the set of the set of the set of the set of t

8. 檢視已繳費通告

回到 eClass Parent App,瀏覽已完成簽 署的繳費通告

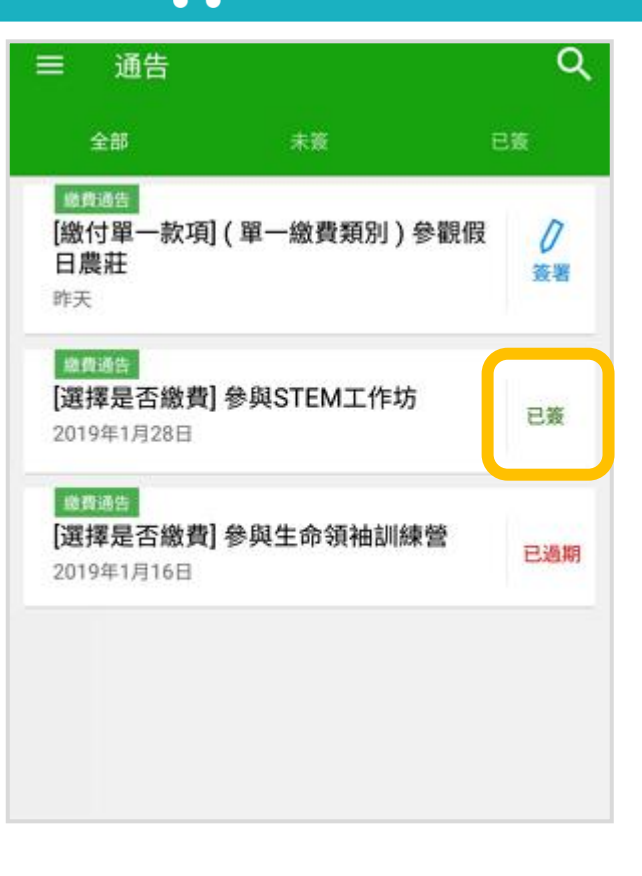

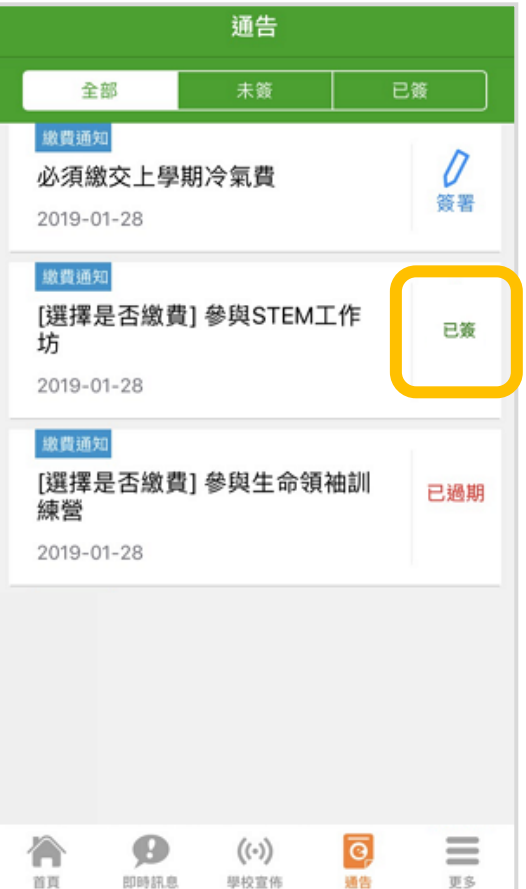

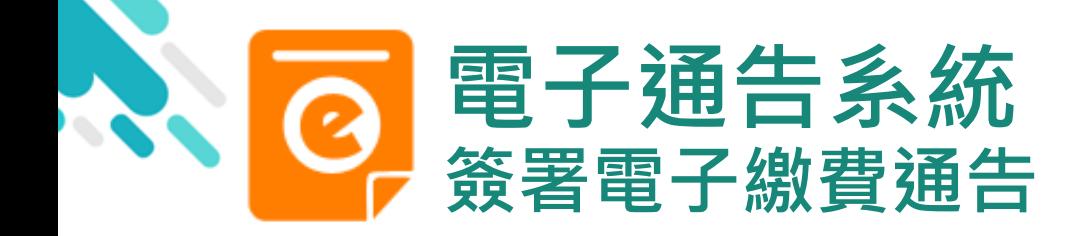

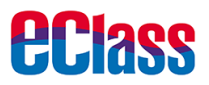

9. 檢視已繳費項目 家長可於「繳費紀錄」 中查看繳費項目

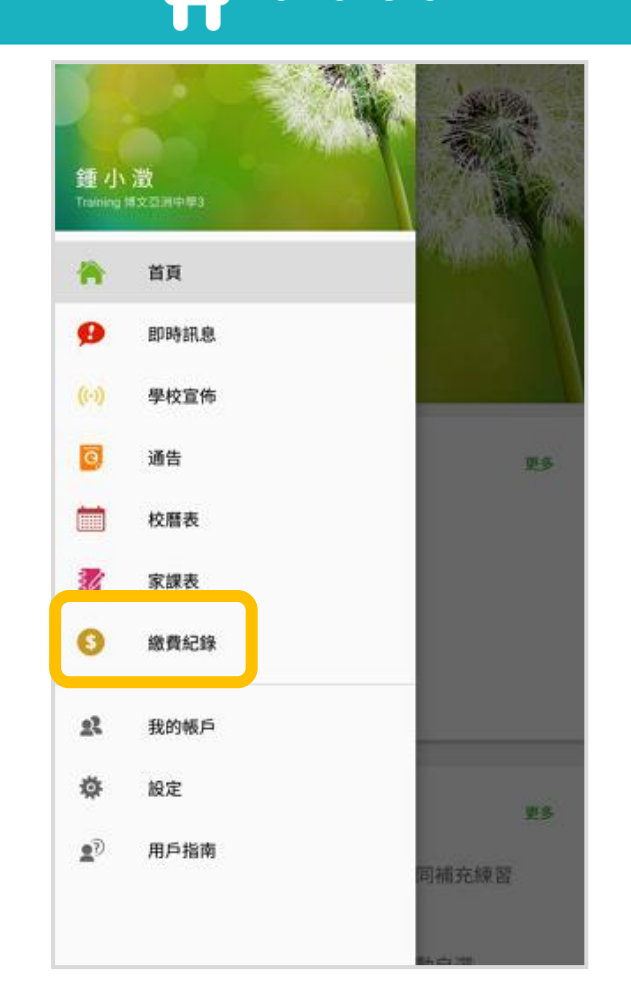

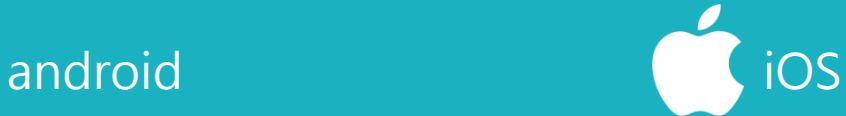

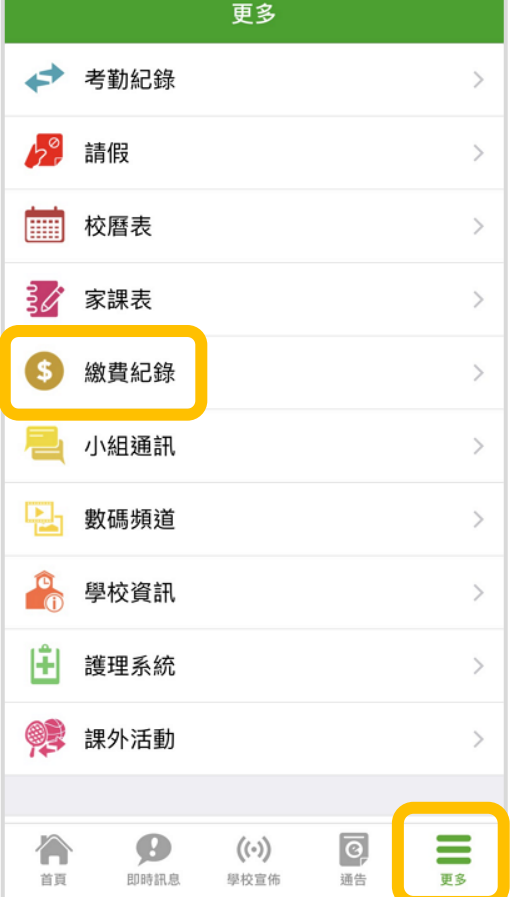

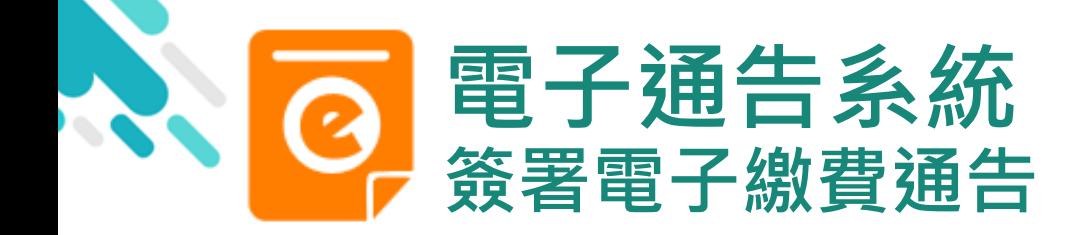

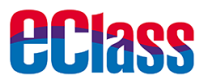

android in the set of the set of the set of the set of the set of the set of the set of the set of the set of t

10. 家長檢視繳費 項目的交易紀錄

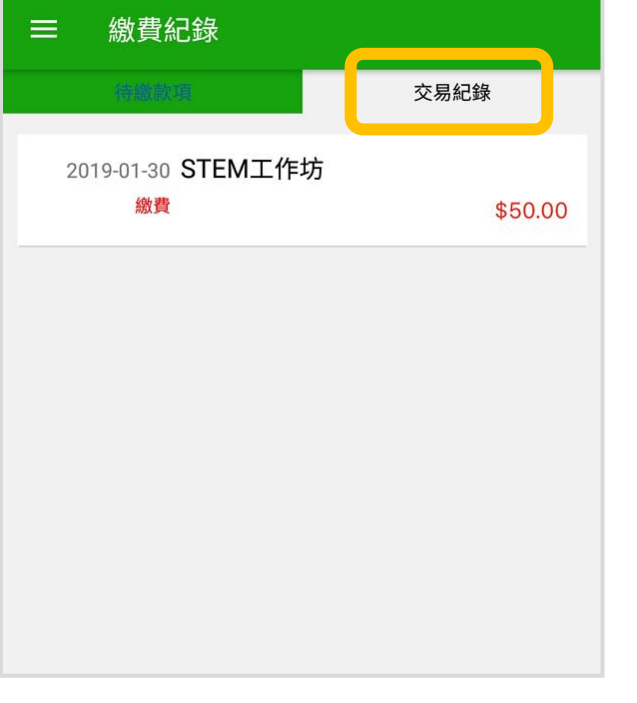

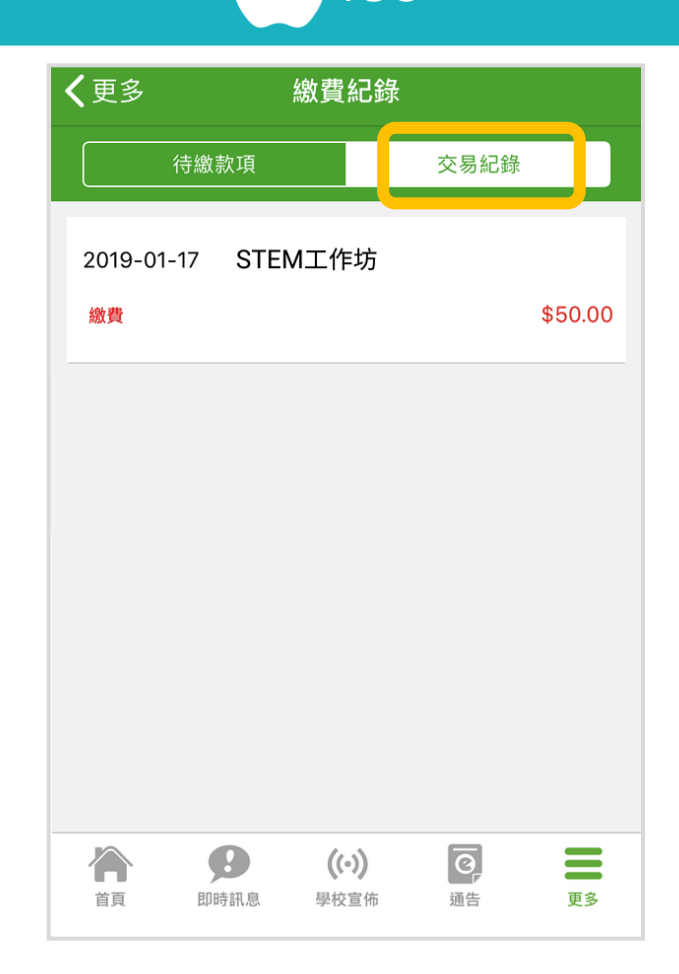

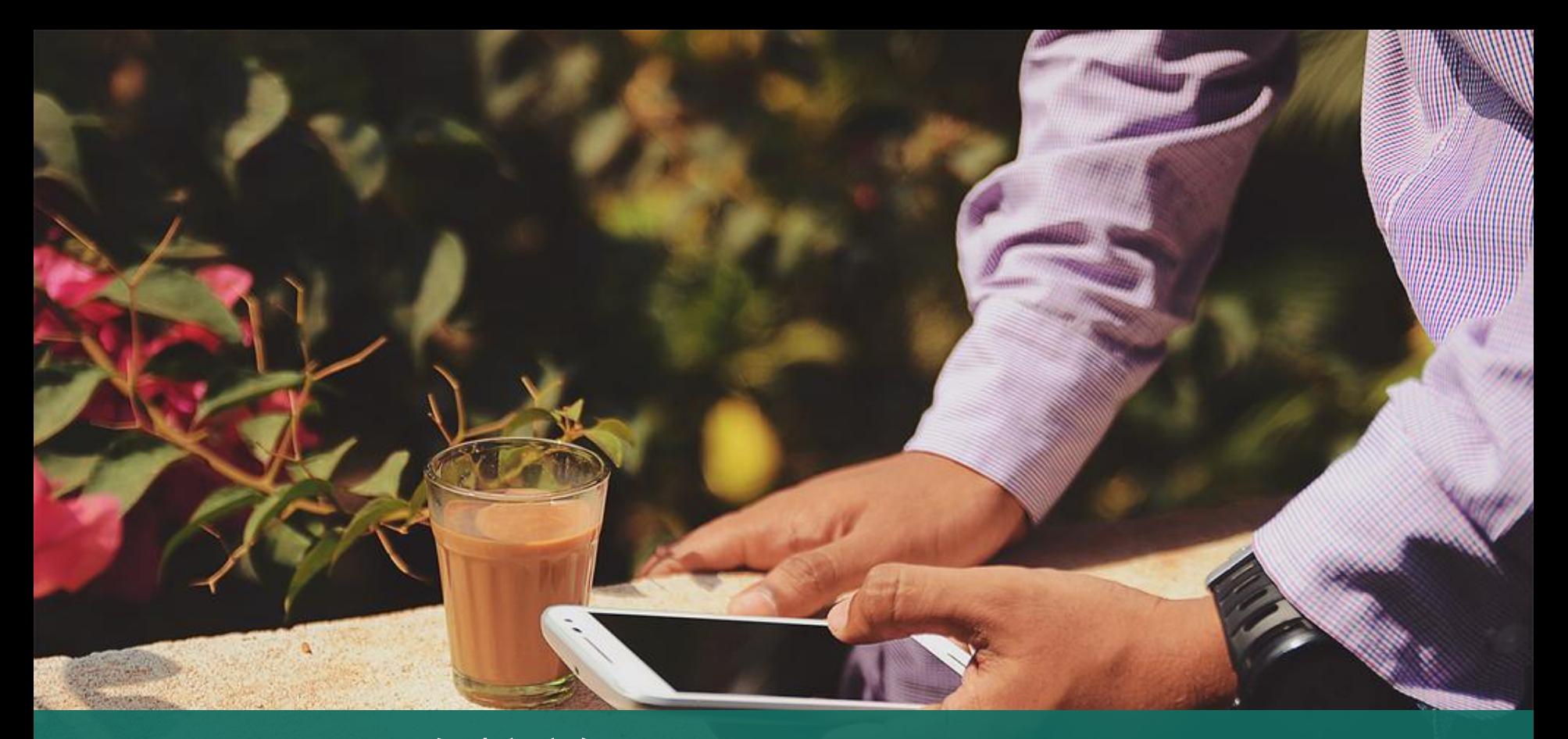

# 直接於eClass Parent App 繳費紀錄內進行繳費 (不經繳費通告)

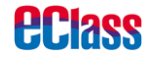

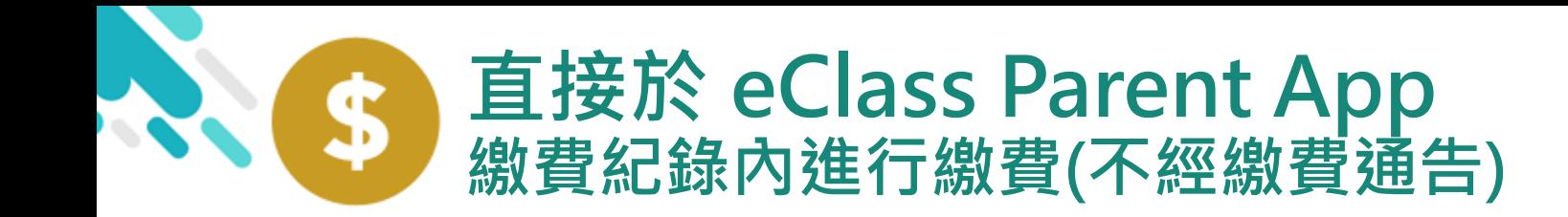

### *<u>EClass</u>*

# 家長於eClass Parent App 繳費紀錄內進行繳費

▶ 家長必須有 eClass Parent App 及 AlipayHK App

<span id="page-18-0"></span>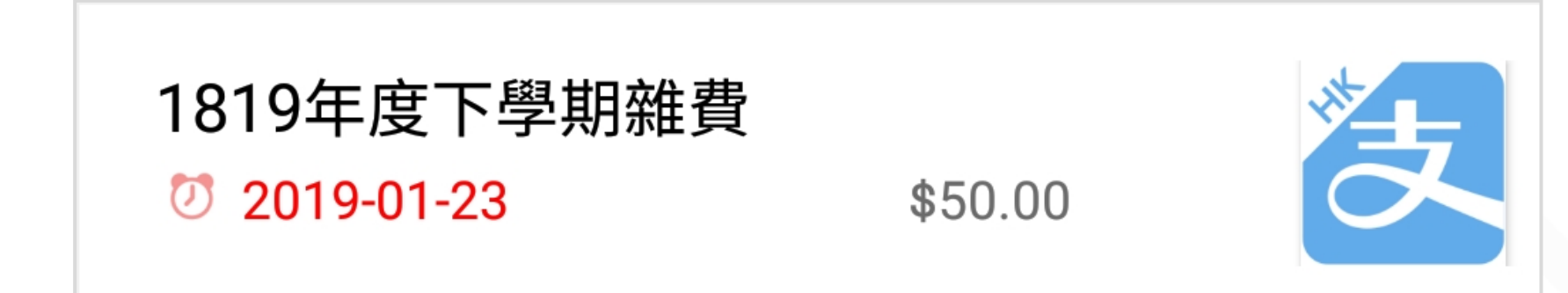

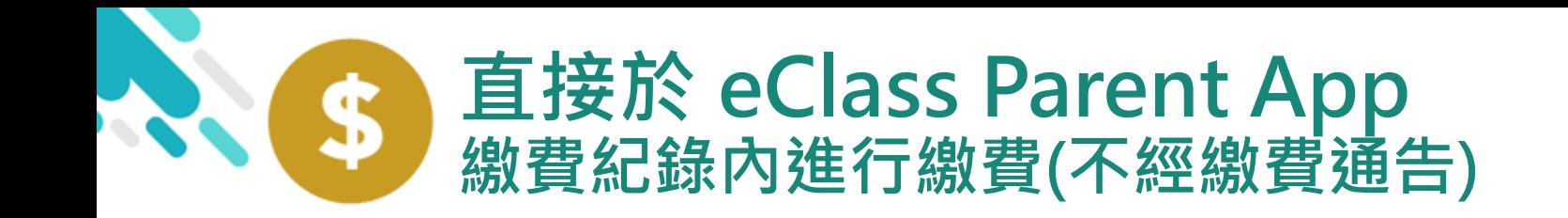

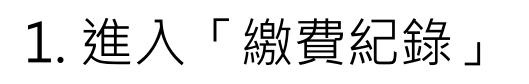

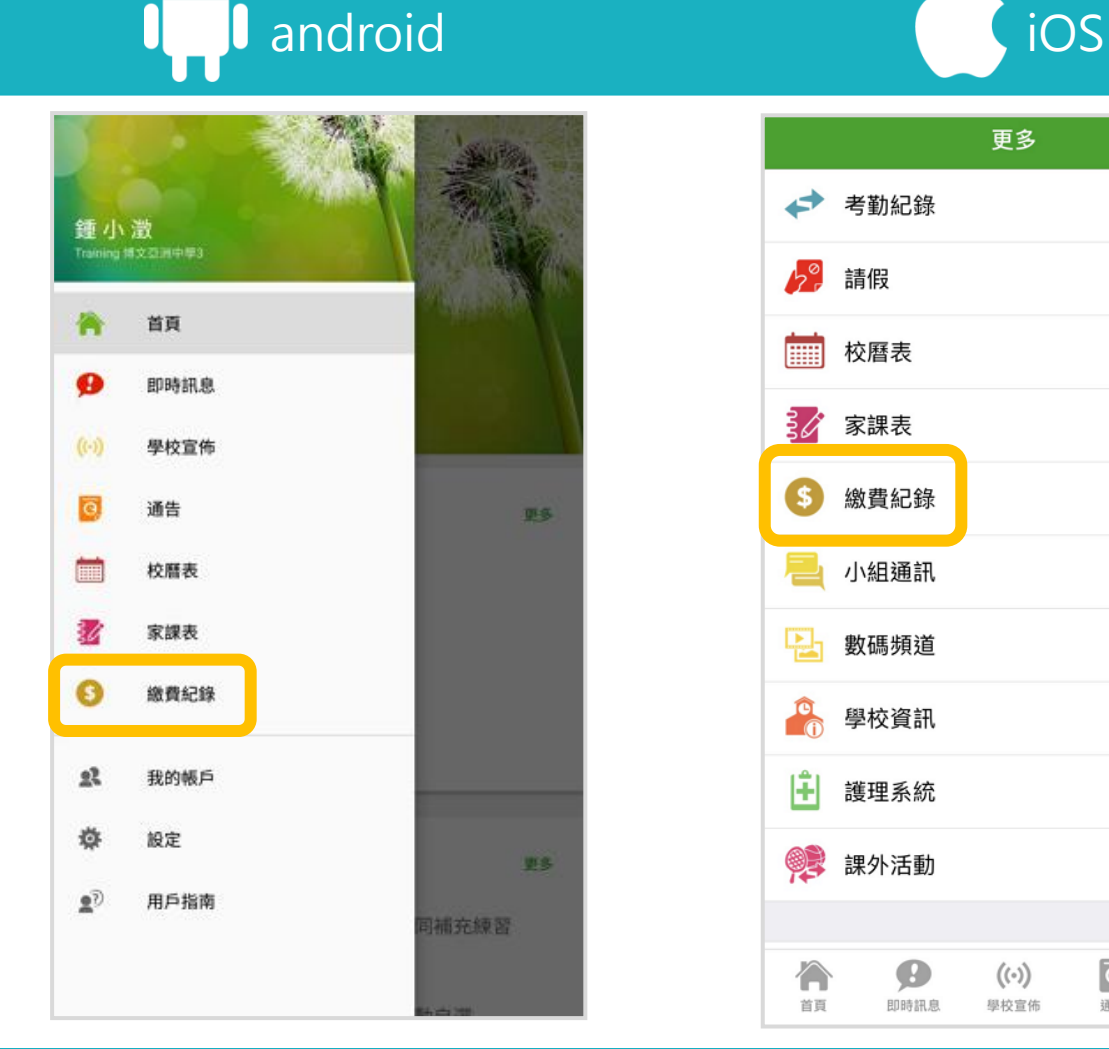

#### 更多 ◢ 考勤紀錄  $\mathcal{P}$ 請假 ሌ°  $\rightarrow$ **FILLER** 校曆表  $\,$ 家課表 ₿∥  $\rightarrow$ S) 繳費紀錄  $\rightarrow$ 小組通訊  $\,$ 數碼頻道  $\,$ 學校資訊  $\,$ 围 護理系統  $\,>\,$ 課外活動  $\rightarrow$  $\overline{c}$ ≡ 合  $\bullet$  $((\cdot))$ 首頁 即時訊息 學校宣佈 通告 更多

**eclass** 

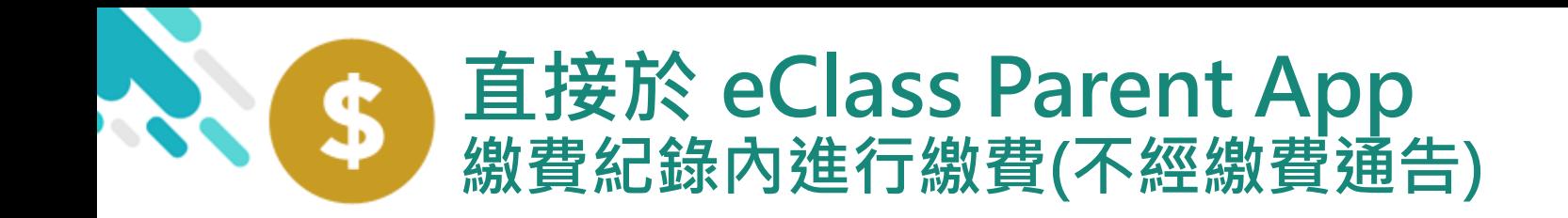

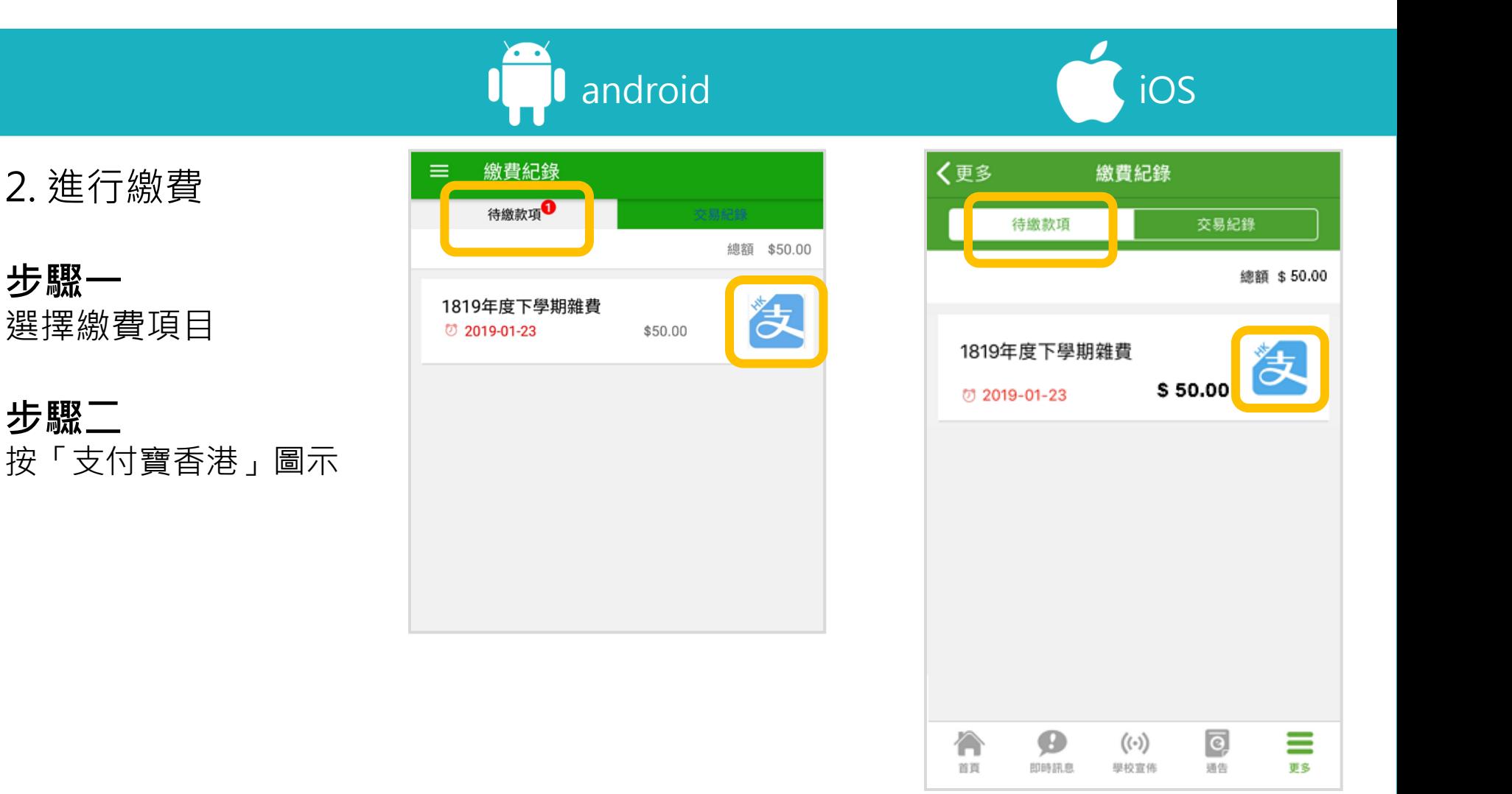

*<u>eclass</u>* 

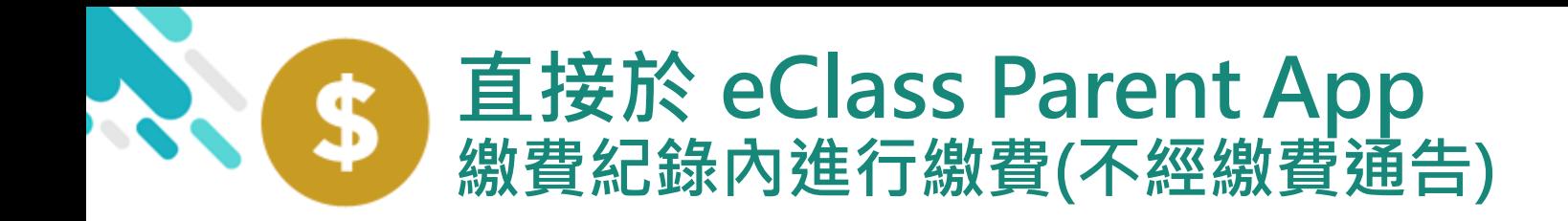

android iOS

*<u>eclass</u>* 

3. 確認繳費

eClass Parent App 在繳費的過程會連接 AlipayHK App

AlipayHK App 會再 次顯示繳費項目, 若確定購買, 按 「確認付款」作交易

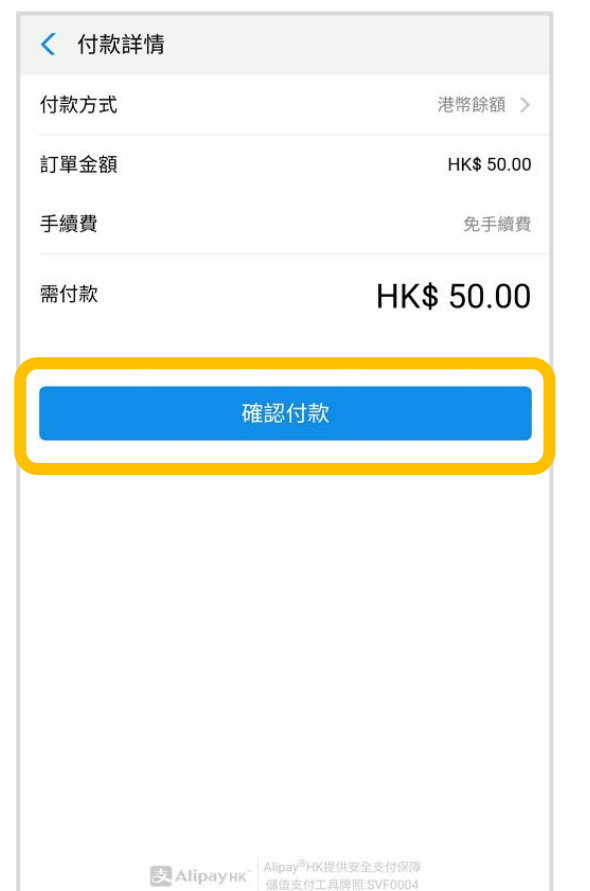

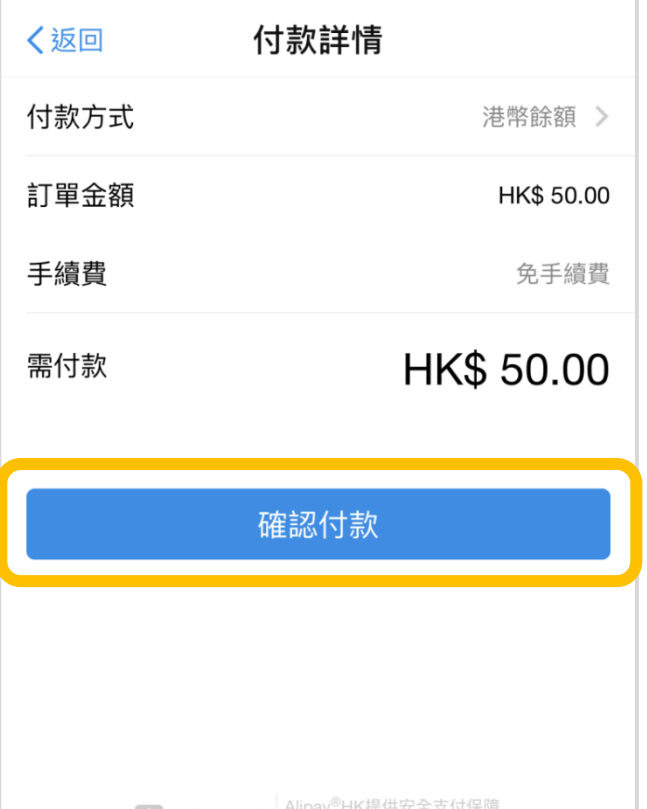

儲值支付工具牌照:SVF0004

**Вла Аlipayнк** 

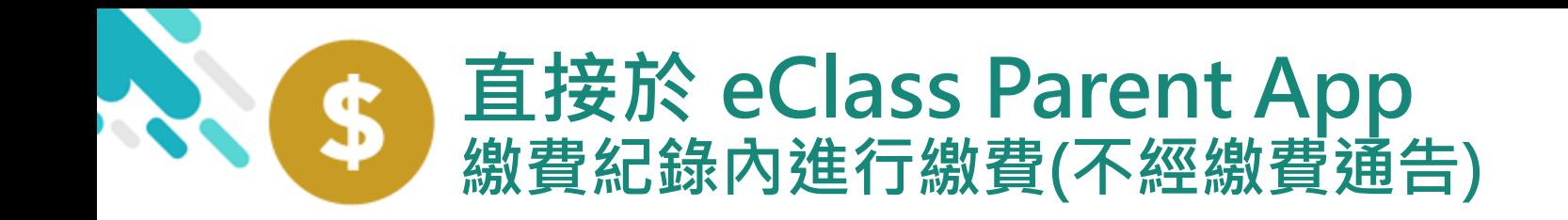

android iOS

4. 輸入密碼

AlipayHK App 需要家長輸入6位數字 的交易密碼

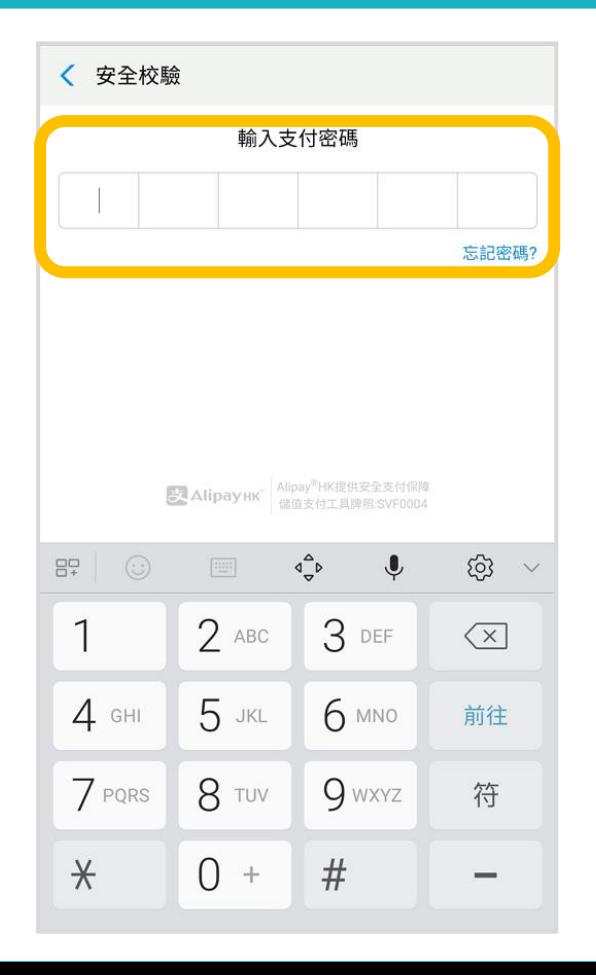

く返回 安全校驗  $\mathcal{C}$ 輸入支付密碼 忘記密碼? 完成 2 3 1 **ABC** DEF 5 6 4 GHI **JKL** MNO  $\overline{7}$ 8 9 PQRS **TUV WXYZ**  $\Omega$  $\odot$ 

*<u>eclass</u>* 

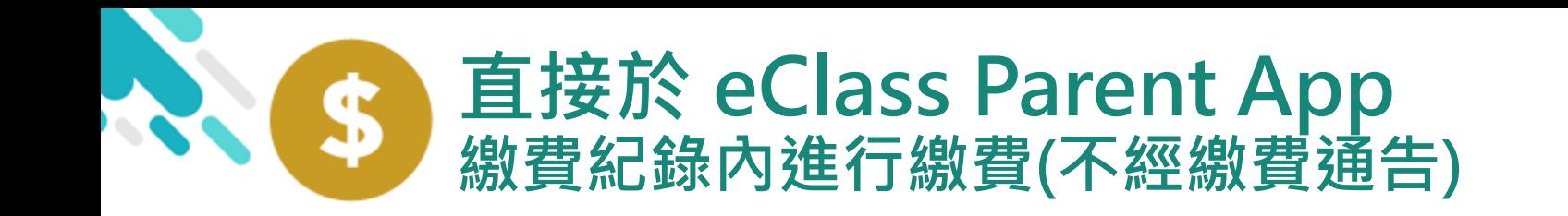

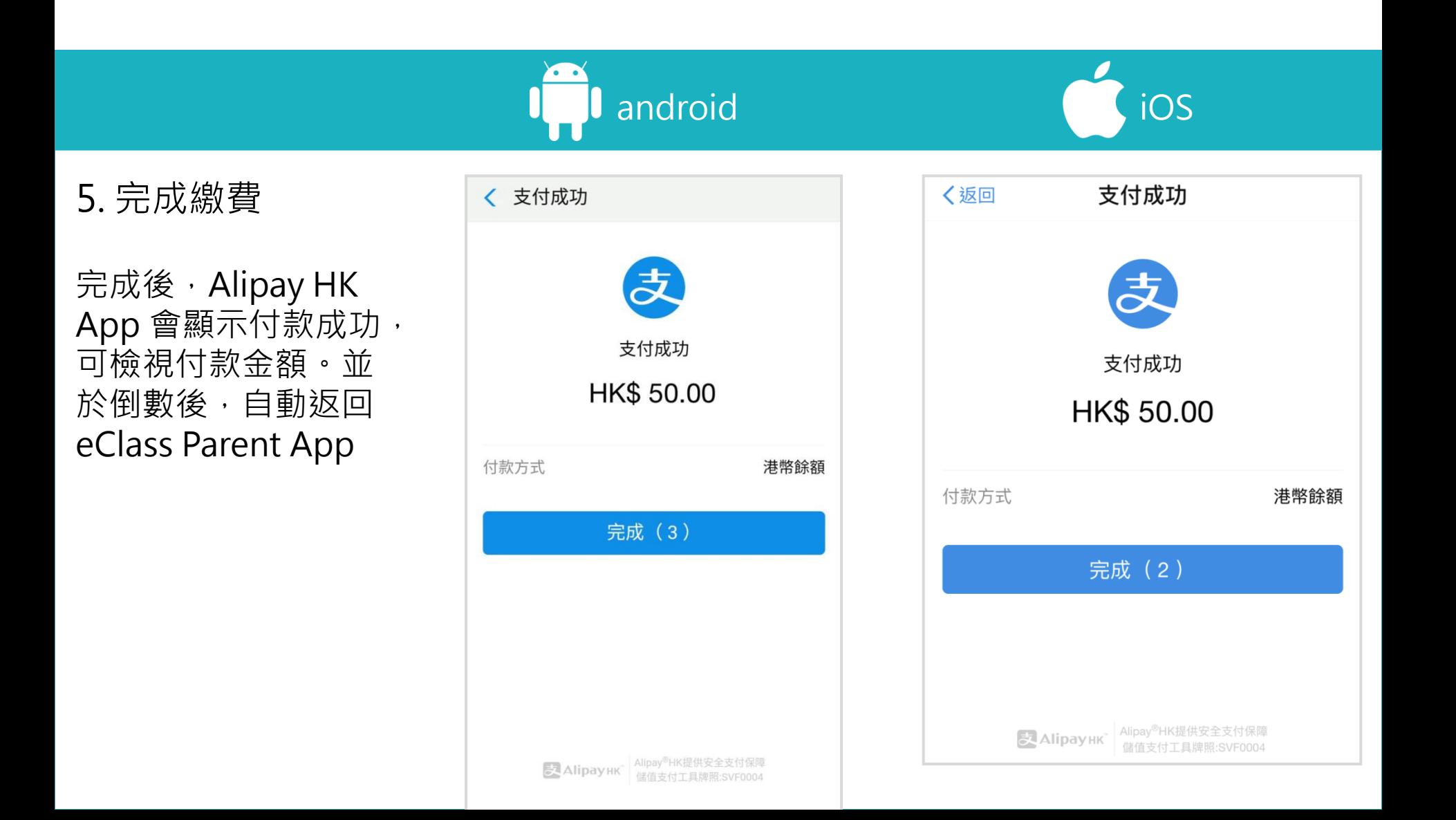

*<u>eclass</u>* 

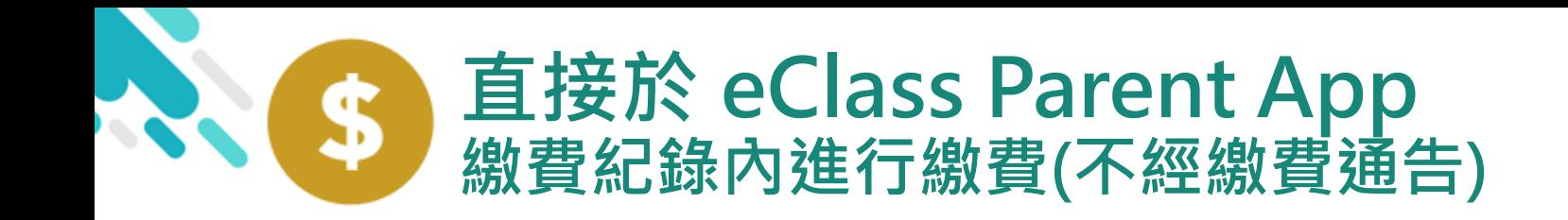

android iOS

6. 於eClass Parent App繳費紀錄查 看交易紀錄

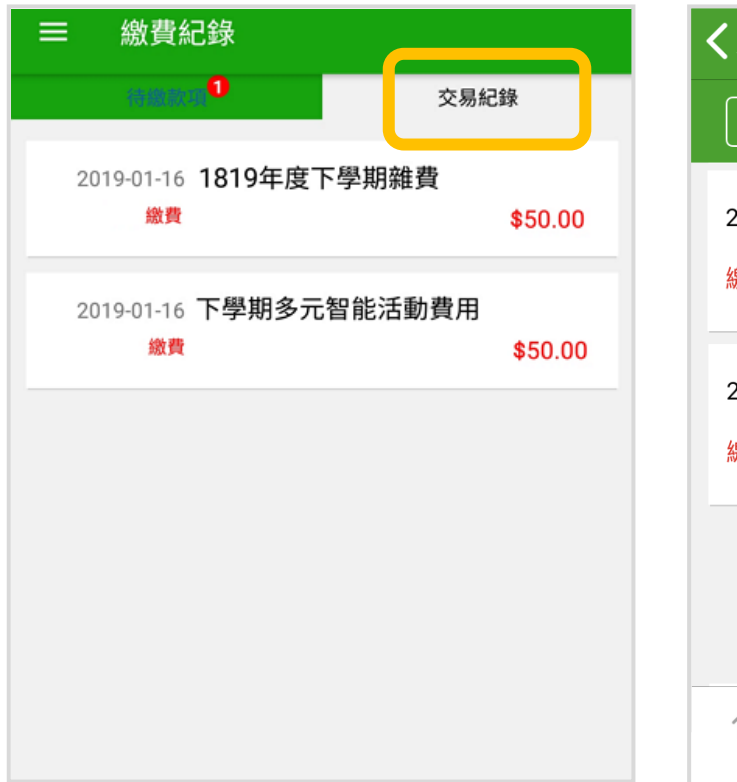

く更多 繳費紀錄 待繳款項 交易紀錄 1819年度下學期雜費 2019-01-17 繳費 \$50.00 學生將會使用年度校車 2019-01-16 繳費 \$50.00  $\left| \overline{\mathbf{e}} \right|$  $((\cdot))$ U ≡ 首頁 即時訊息 學校宣佈 通告 更多

*<u>ECIASS</u>* 

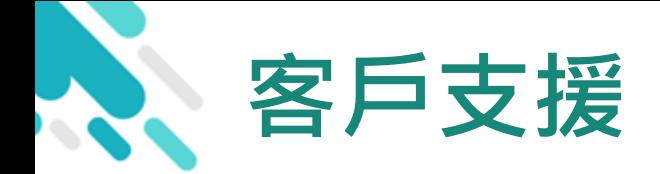

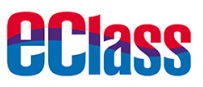

# 電 郵 [support@broadlearning.com](mailto:support@broadlearning.com)

# 家長熱線電話 3913 3211

# 謝謝你的 參與 再見!